# De functie Encrypt Configuration op CUCM inschakelen Ī

## Inhoud

Inleiding Achtergrondinformatie Overzicht van versleutelde configuratie Functie versleutelde configuratie inschakelen Problemen oplossen

## Inleiding

Dit document beschrijft het gebruik van gecodeerde configuratietelefoonbestanden in Cisco Unified Communications Manager (CUCM).

## Achtergrondinformatie

Het gebruik van gecodeerde configuratiebestanden voor telefoons is een optionele beveiligingsfunctie die beschikbaar is in CUCM.

U hoeft het CUCM-cluster niet in gemengde modus te uitvoeren om deze functie goed te laten functioneren, aangezien de certificaatinformatie (CAPF)-certificaat in het ITL-bestand (Identity Trust List) bevat.

Opmerking: Dit is de standaardlocatie voor alle CUCM versies 8.X en hoger. Voor CUCMversies voorafgaand aan versie 8.X moet u ervoor zorgen dat het cluster in gemengde modus draait als u deze optie wilt gebruiken.

### Overzicht van versleutelde configuratie

In deze sectie wordt het proces beschreven dat plaatsvindt wanneer versleutelde configuratiebestanden in de CUCM worden gebruikt.

Wanneer u deze optie activeert, de telefoon opnieuw instelt en het configuratiebestand downloaden, ontvangt u een verzoek voor het bestand met een extensie van .cnf.xml.sgn:

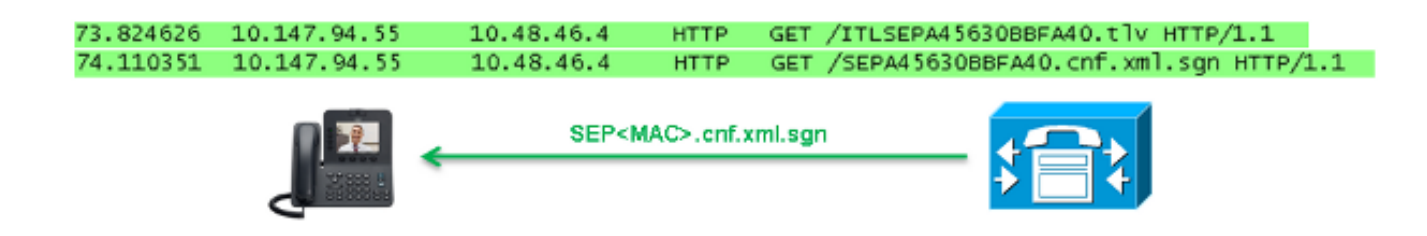

Nadat de versleutelde configuratiefunctie op het CUCM is ingeschakeld, genereert de TFTP-

service echter niet langer een volledig configuratiebestand met de extensie .cnf.xml.sgn. In plaats daarvan genereert het het gedeeltelijke configuratiebestand, zoals in het volgende voorbeeld wordt getoond.

Opmerking: Wanneer u deze methode voor het eerst gebruikt, wordt in de telefoon de MD5 hash van het telefooncertificaat in het configuratiebestand vergeleken met de MD5-hash van het plaatselijk significante certificaat (LSC) of de Manufacturing Geïnstalleerde certificaten (MIC).

```
HTTP/1.1 200 OK
Content-length: 759
Cache-Control: no-store
Content-type: */*
<fullConfig>False</fullConfig>
<loadInformation>SIP75.9-3-1SR2-1S</loadInformation>
<ipAddressMode>0</ipAddressMode>
<capfAuthMode>0</capfAuthMode>
<capfList>
<capf>
<phonePort>3804</phonePort>
<processNodeName>10.48.46.4</processNodeName>
</capf>
</capfList>
```
#### </device>

Als de telefoon een probleem identificeert, probeert het een sessie met CAPF te openen, tenzij de CAPF authenticatiemodus aansluit door Verificatiestrings, in welk geval u de string handmatig moet invoeren. Hier zijn een paar problemen die de telefoon zou kunnen identificeren:

- De hash komt niet overeen.
- De telefoon bevat geen certificaat.
- De MD5 waarde is leeg (zoals in het vorige voorbeeld).

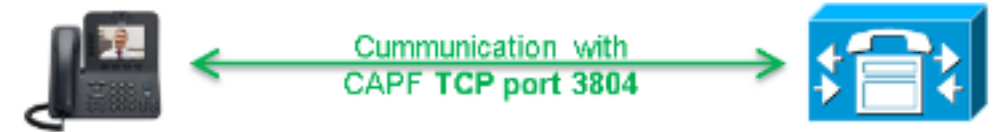

Opmerking: De telefoon start een TLS-sessie (Transport Layer Security) naar de CAPFservice op poort 3804 standaard.

Het CAPF-certificaat moet bekend zijn voor de telefoon, dus moet het in het ITL-bestand of het CTL-bestand (certificaatlijst) worden opgenomen (als het cluster in gemengde modus loopt).

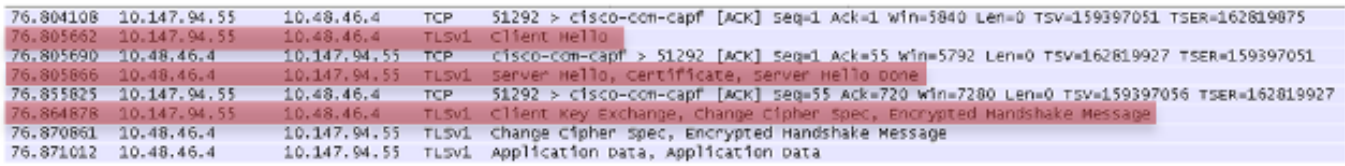

Nadat de CAPF-communicatie tot stand is gebracht, stuurt de telefoon informatie naar CAPF over de LSC of MIC die wordt gebruikt. CAPF haalt dan de openbare sleutel van de LSC of MIC uit, genereert een MD5 hash en slaat de waarden voor de openbare sleutel en de certificaathash in de CUCM database op.

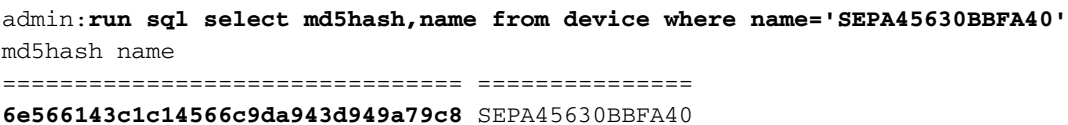

Nadat de openbare sleutel in het gegevensbestand wordt opgeslagen, stelt de telefoon terug en verzoekt om een nieuw configuratiebestand. De telefoon probeert het configuratiebestand opnieuw te downloaden in combinatie met de extensie cnf.xml.sgn.

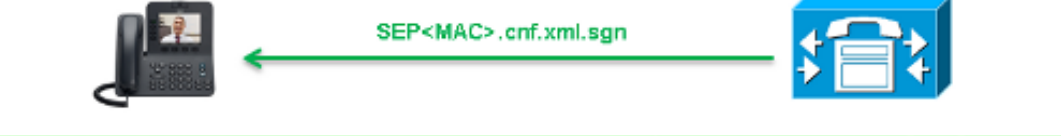

128.078706 10.147.94.55 10.48.46.4 HTTP GET /SEPA45630BBFA40.cnf.xml.sqn HTTP/1.1

```
HTTP/1.1 200 OK
Content-length: 759
Cache-Control: no-store
Content-type: */*
<fullConfig>False</fullConfig>
<loadInformation>SIP75.9-3-1SR2-1S</loadInformation>
<ipAddressMode>0</ipAddressMode>
<capfAuthMode>0</capfAuthMode>
<capfList>
<capf>
<phonePort>3804</phonePort>
<processNodeName>10.48.46.4</processNodeName>
</capf>
</capfList>
```
</device>

De telefoon vergelijkt de cerHash opnieuw en als het probleem niet wordt gedetecteerd, downloads het gecodeerde configuratiebestand met de bestandsextensie.cnf.xml.enc.sgn.

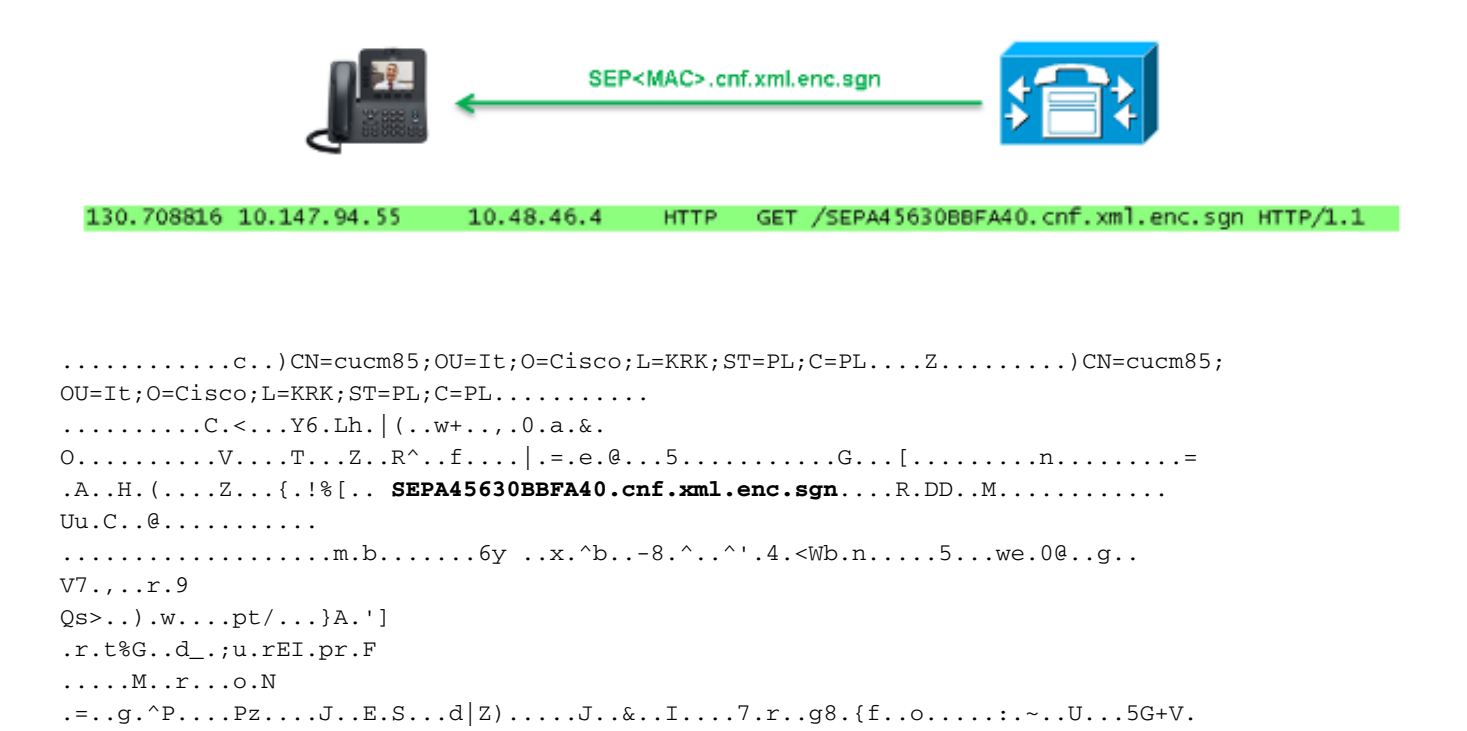

### Functie versleutelde configuratie inschakelen

 $[\ldots]$ 

Om de gecodeerde telefoonbestanden van de configuratie in te schakelen moet u een nieuw (of huidige) telefoonbeveiligingsprofiel maken en aan de telefoon toewijzen. Voltooi deze stappen om de versleutelde configuratie optie op het CUCM in te schakelen:

1. Meld u aan bij de CUCM-beheerpagina en navigeer naar systeem > Beveiliging > Telefonische beveiligingsprofiel:

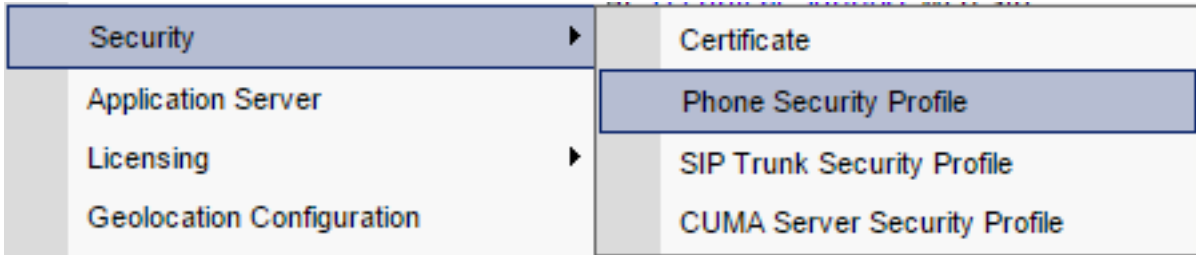

2. Kopieert een actueel profiel of maakt een nieuw telefoonbeveiligingsprofiel en controleer het vakje TFTP Encrypted Config:

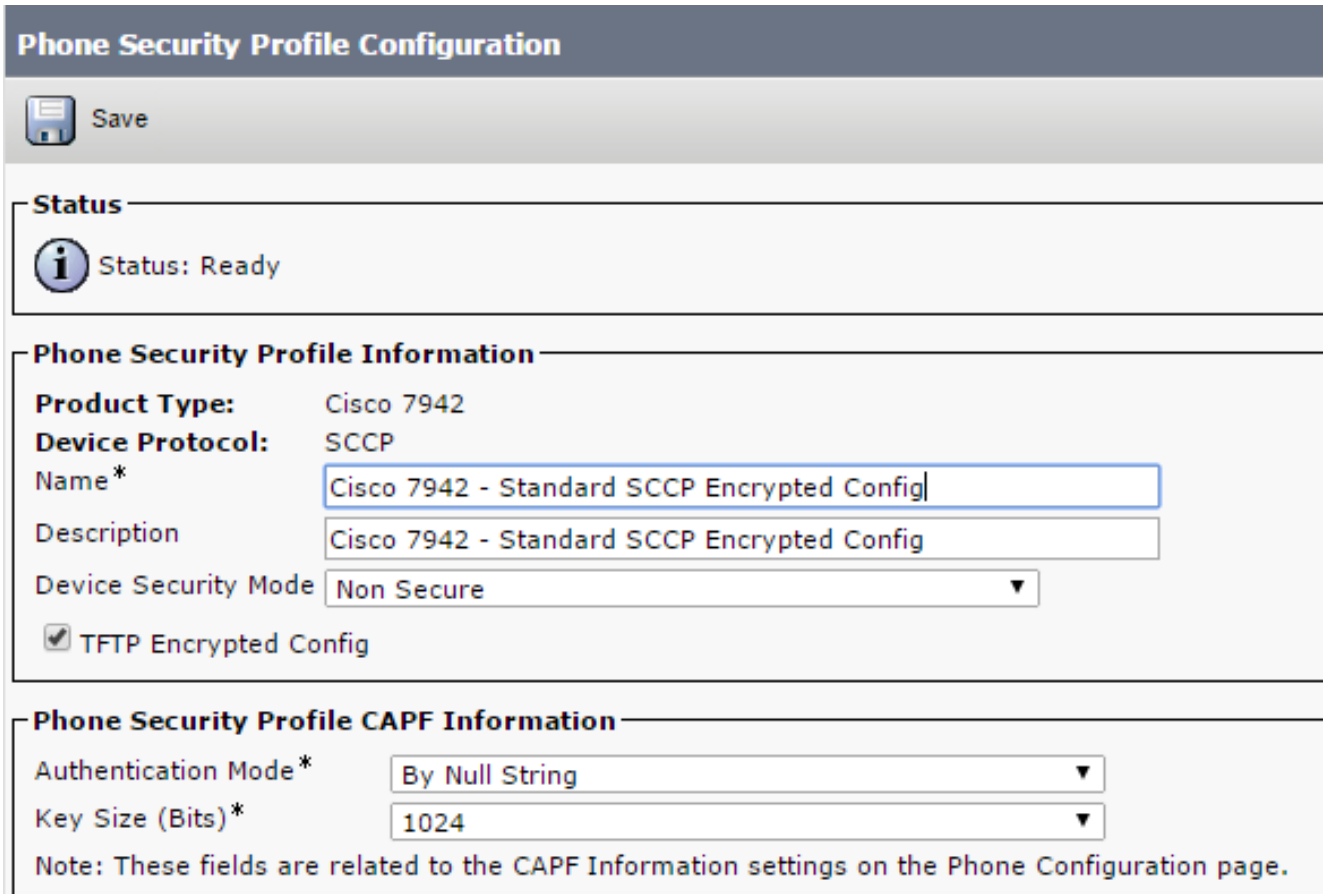

3. Geef het profiel aan de telefoon toe:

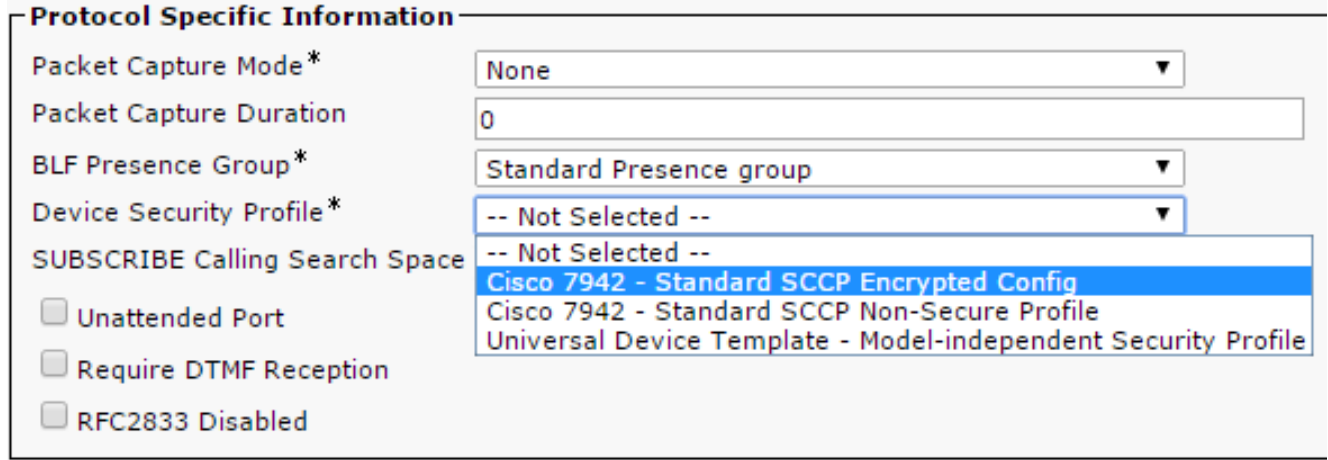

### Problemen oplossen

Voltooi deze stappen om systeemproblemen met betrekking tot de versleutelde configuratie te verhelpen:

- 1. Zorg ervoor dat de CAPF-dienst actief is en correct op het Uitgevers-knooppunt in de CUCMcluster draait.
- 2. Download het gedeeltelijke configuratiebestand en controleer of het poort- en IP-adres van de CAPF-service bereikbaar is vanaf de telefoon.
- 3. Controleer de TCP-communicatie op poort 3804 naar de Uitgeverij.
- Start de eerder genoemde opdracht Structured Query Language (SQL) om te controleren of 4. de CAPF-service informatie heeft over de LSC of MIC die door de telefoon wordt gebruikt.
- 5. Als het probleem zich blijft voordoen, moet u mogelijk aanvullende informatie bij het systeem verzamelen. Start de telefoon opnieuw en verzamel deze informatie:

Tloggen voor telefoonconsoleCisco TFTP-weblogsCisco CAPF-logsPacket neemt u op van CUCM en de telefoon

Raadpleeg deze bronnen voor aanvullende informatie over hoe u pakketvastlegging vanuit het CUCM en de telefoon kunt uitvoeren:

- [CUCM-sporen verzamelen op CUCM 8.6.2 voor een TAC-SR](https://supportforums.cisco.com/document/126666/collecting-cucm-traces-cucm-862-tac-sr)
- [Packet Capture voor Unified Communications Manager-applicatie](https://community.cisco.com/t5/collaboration-voice-and-video/packet-capture-on-cucm-appliance-model/ta-p/3118507)
- [Het verzamelen van een pakketvastlegging van een Cisco IP-telefoon](https://supportforums.cisco.com/document/44741/collecting-packet-capture-cisco-ip-phone)

Bij de logbestanden en pakketvastlegging moet u ervoor zorgen dat het proces dat in de vorige secties wordt beschreven, correct werkt. Controleer met name of:

- De telefoon downloads het gedeeltelijke configuratiebestand met de juiste CAPF-informatie.
- De telefoon sluit via TLS aan op de CAPF dienst, en dat de informatie over LSC of MIC in de database wordt bijgewerkt.
- De telefoon downloads het volledige gecodeerde configuratiebestand.